# MyPITID Tip Sheet #1 – Obtaining a Gmail account

Audience: Authorized Signatories and all Badge Holders

#### **To Do**  $\Box$  If you need to create an email address, follow the instructions in this Tip Sheet to obtain a free Gmail account. ❑ Remember to make note of your Gmail username and password and store the information securely. ❑ Ask your Authorized Signatory for help! ❑ **Complete this process by September 1st, 2022. To Know**  $\triangleright$  MyPITID is the new system that will be used to complete all PIT airport badging requests.  $\triangleright$  In order to access and use the MyPITID system, all Authorized Signatories and Badge Holders are **required** to have an active email account.  $\triangleright$  The MyPITID system will notify you by email when you need to take any action.

- $\triangleright$  The email account should be your existing work email (preferred) or personal email if you have one.
- $\triangleright$  A free Gmail account can be easily created if you do NOT have an existing email address or wish to set up a new one.

### ❑ Inform your Authorized Signatory of the email address that you will use to access MyPITID.

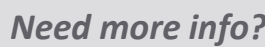

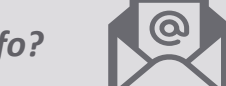

AskMyPITID@flypittsburgh.com  $\mathbb{Q}$  [Airport Badging](https://flypittsburgh.com/acaa-corporate/tenants-staff/airport-badging/)

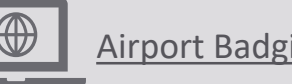

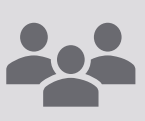

**Project Lead:** Lance Bagnoff **Compliance Lead:** Joan Stasiowski **Access/ID Office:** Sarah Gaddess, Taylor Zaney **Step 1 Access** Gmail by entering the website address [www.google.com/gmail](http://www.google.com/gmail) in any internet browser.

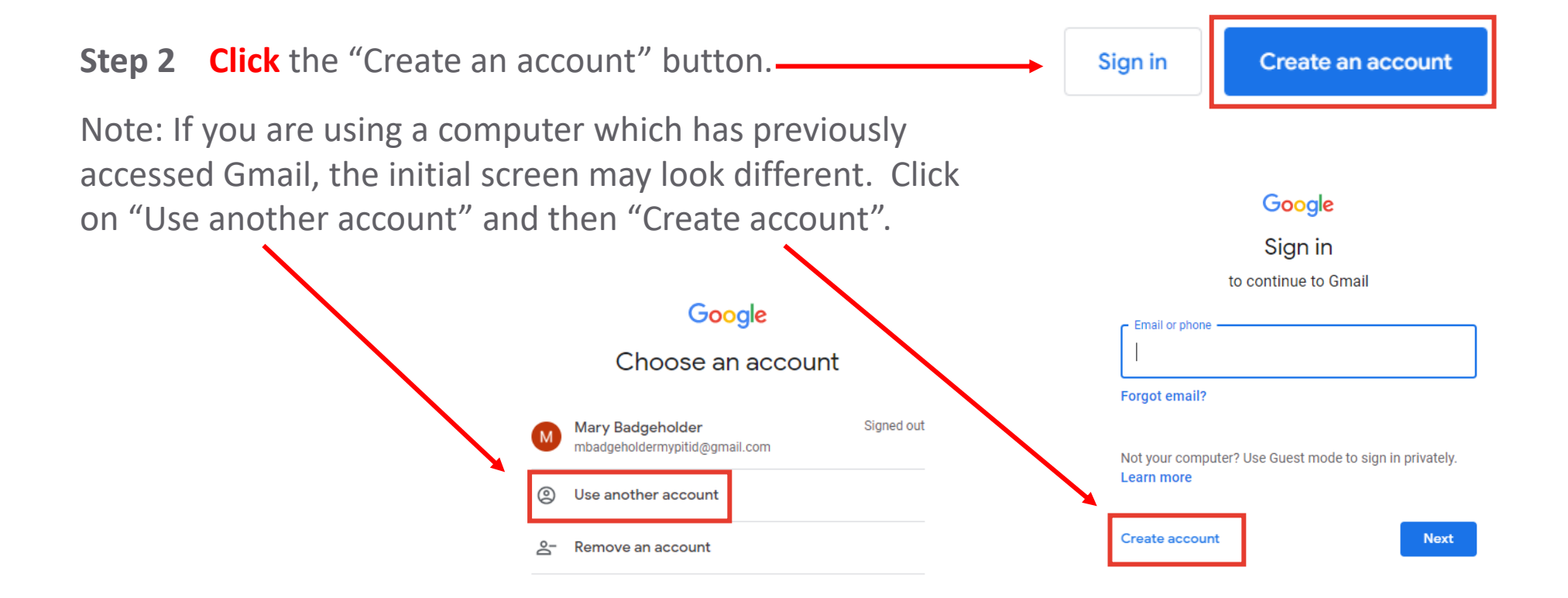

# Google

# Create your Google Account

**Next** 

to continue to Gmail

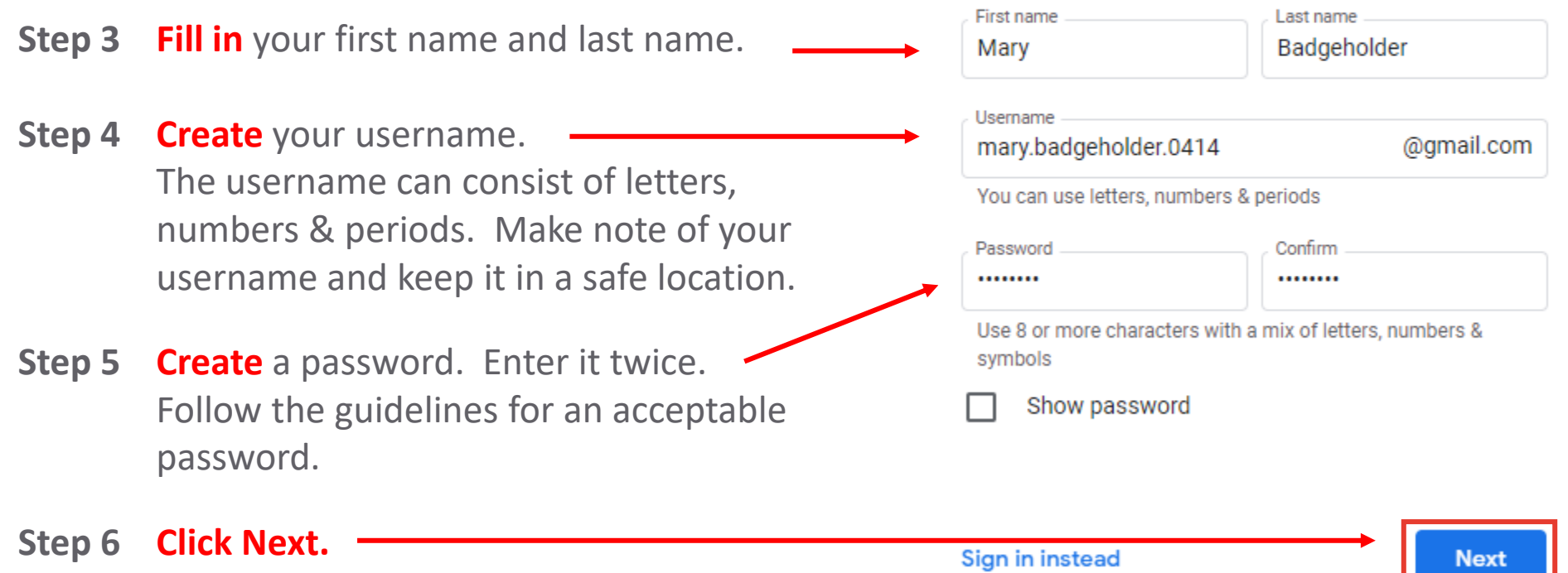

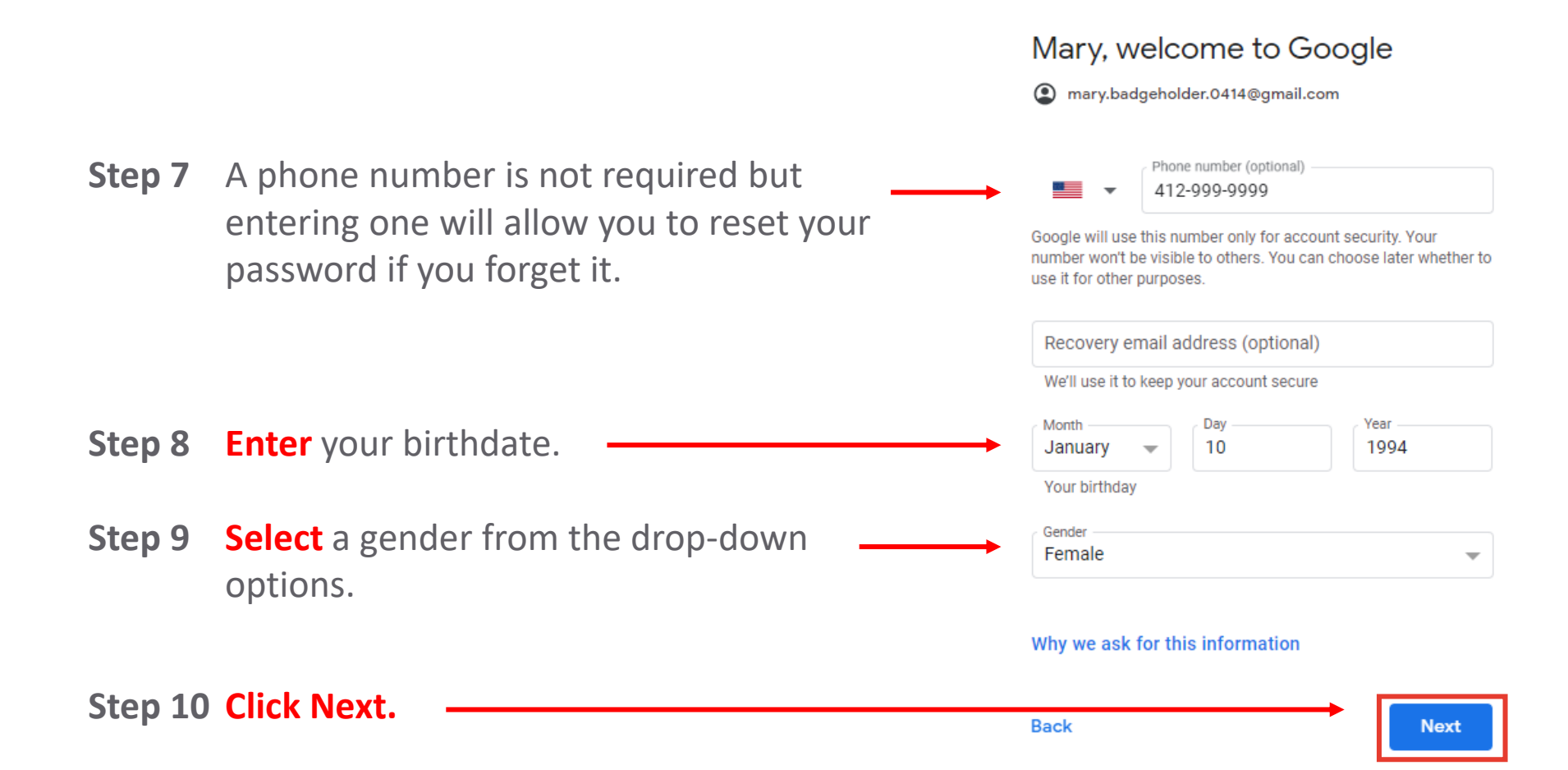

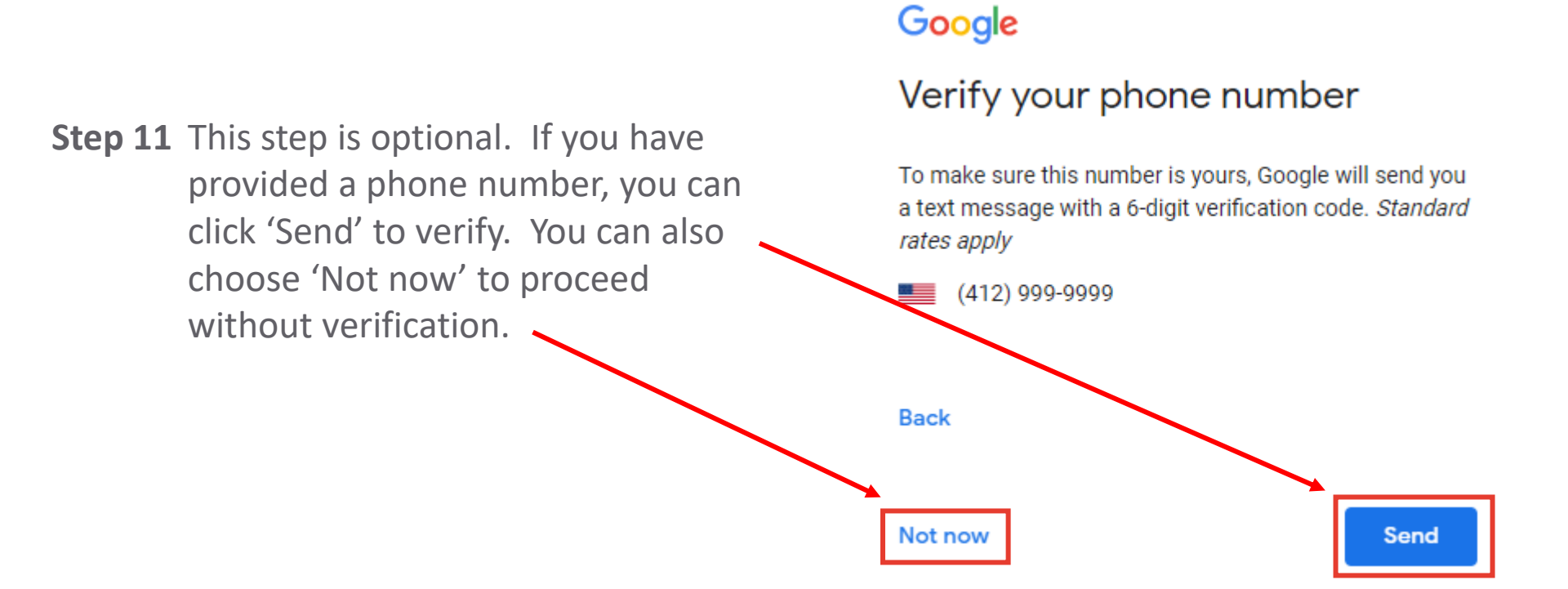

### Google

#### **Privacy and Terms**

To create a Google Account, you'll need to agree to the Terms of Service below.

In addition, when you create an account, we process your information as described in our Privacy Policy, including these key points:

#### You're in control

Depending on your account settings, some of this data may be associated with your Google Account and we treat this data as personal information. You can control how we collect and use this data now by clicking "More Options" below. You can always adjust your controls later or withdraw your consent for the future by visiting

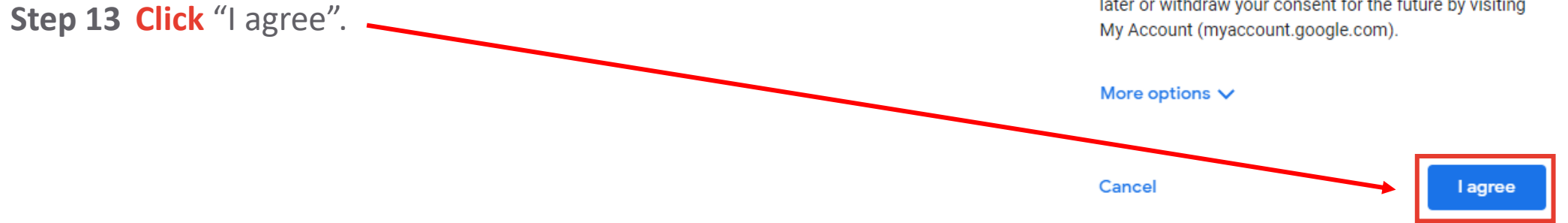

**Step 12 Review** the Privacy and Terms.

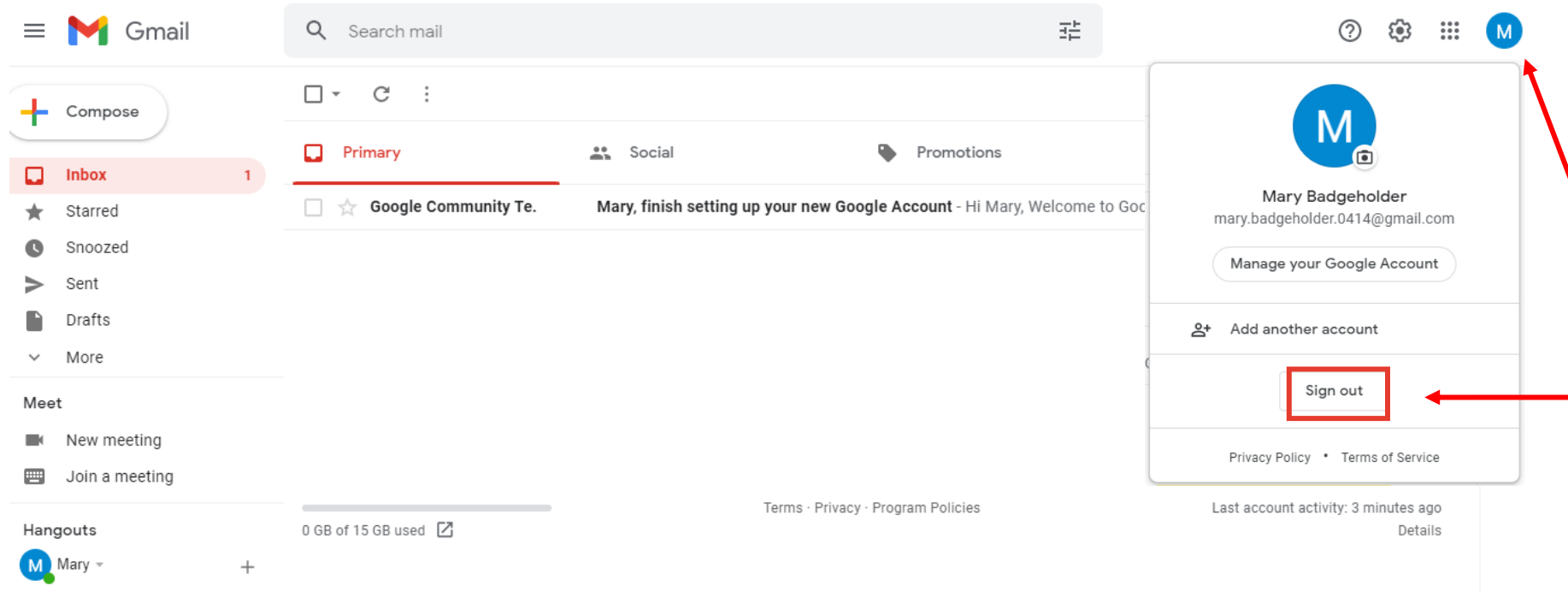

**Your Gmail account is ready! Remember to make note of your username and password.** 

**To log out, click on your initial in the top right corner and then click 'Sign out.' Always remember to sign out when you're finished if you are using a public computer!**

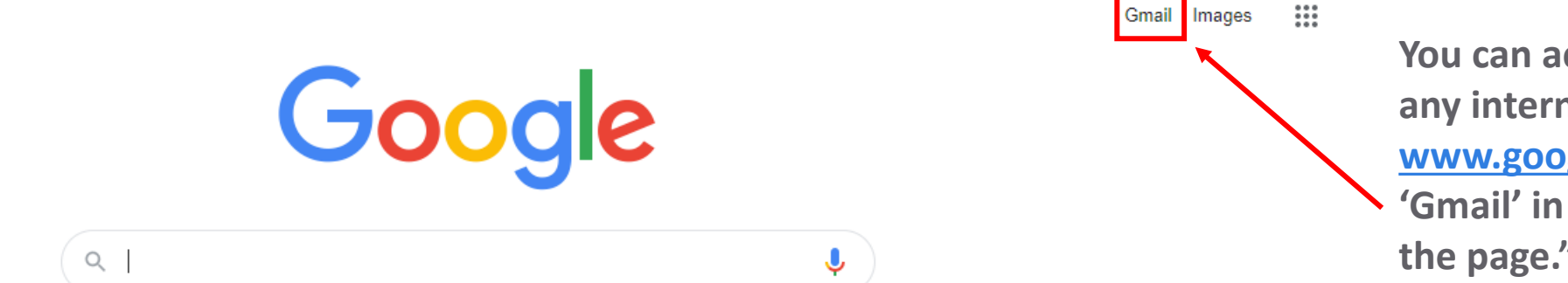

**You can access your email from any internet browser by visiting [www.google.com](http://www.google.com/) and clicking on 'Gmail' in the top right corner of the page."**